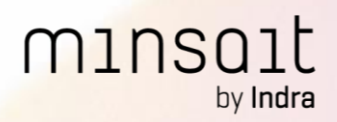

# CSIC

# Guía de despliegue de la Sede Electrónica

Versión 1.13

Febrero de 2019

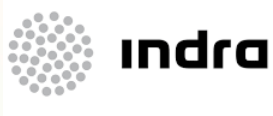

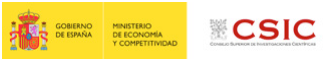

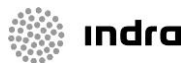

#### **Historial de versiones**

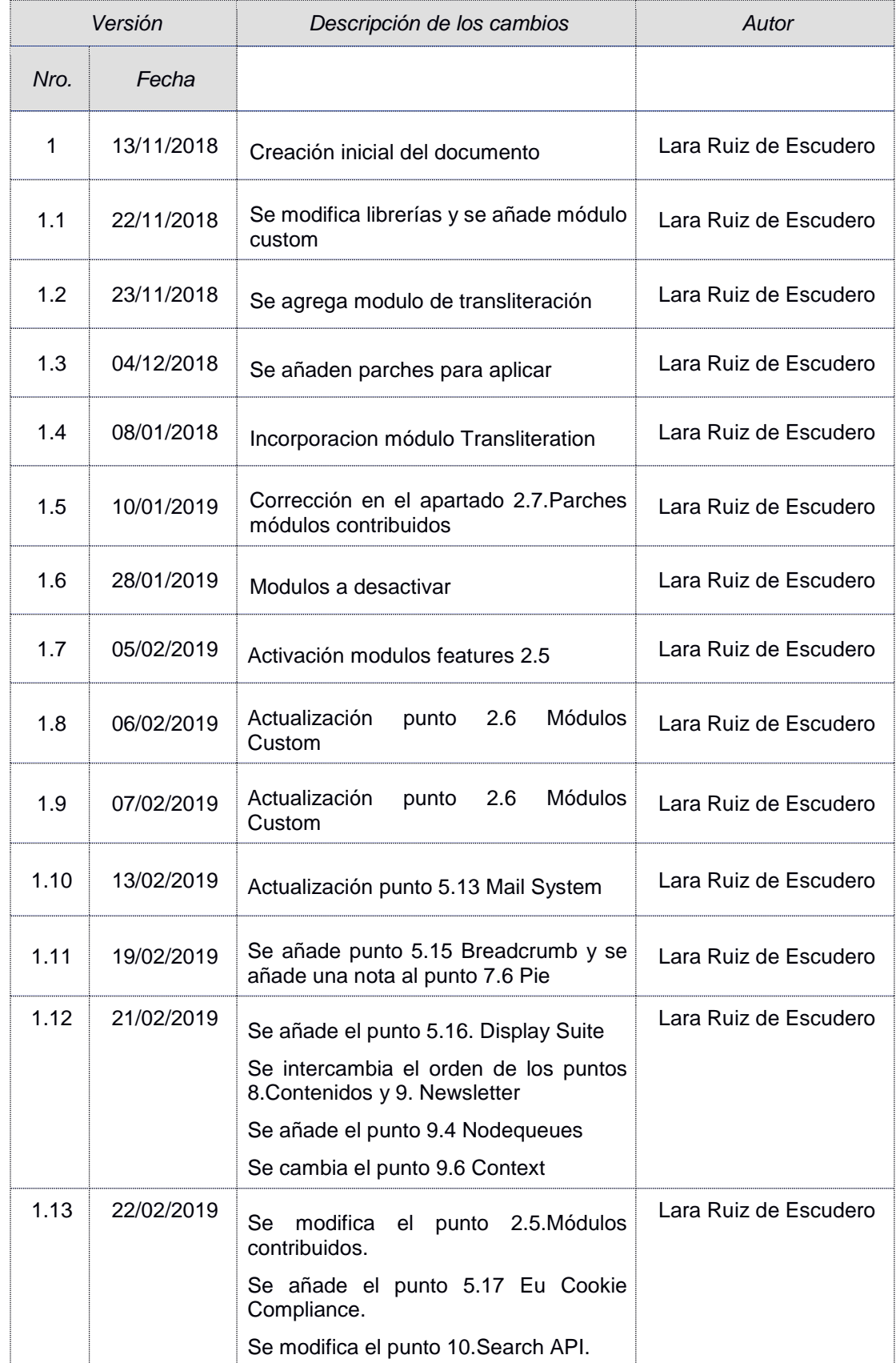

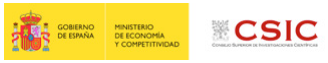

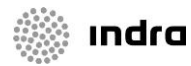

# Índice

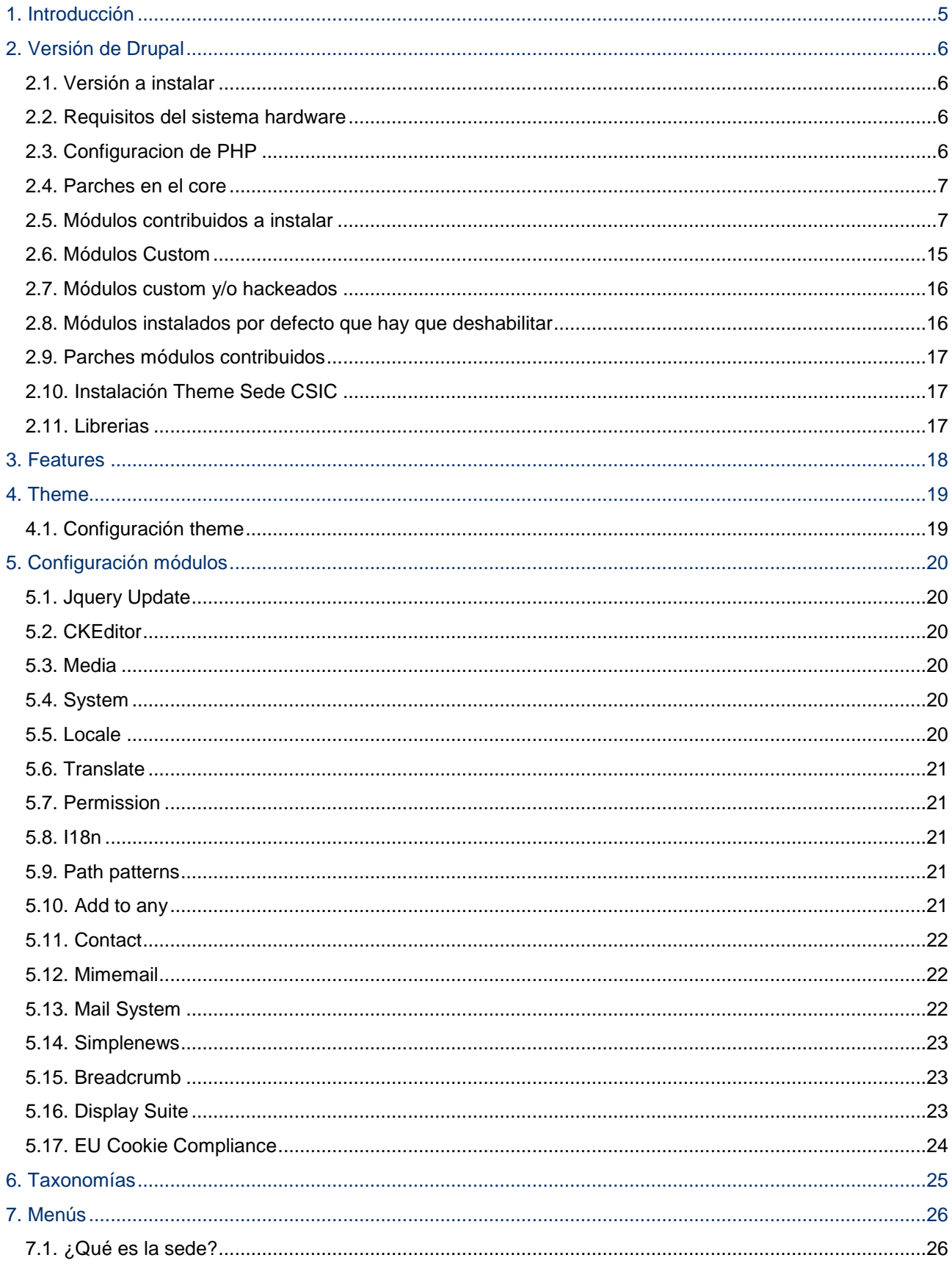

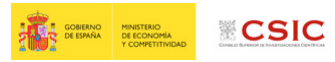

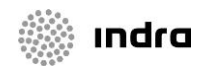

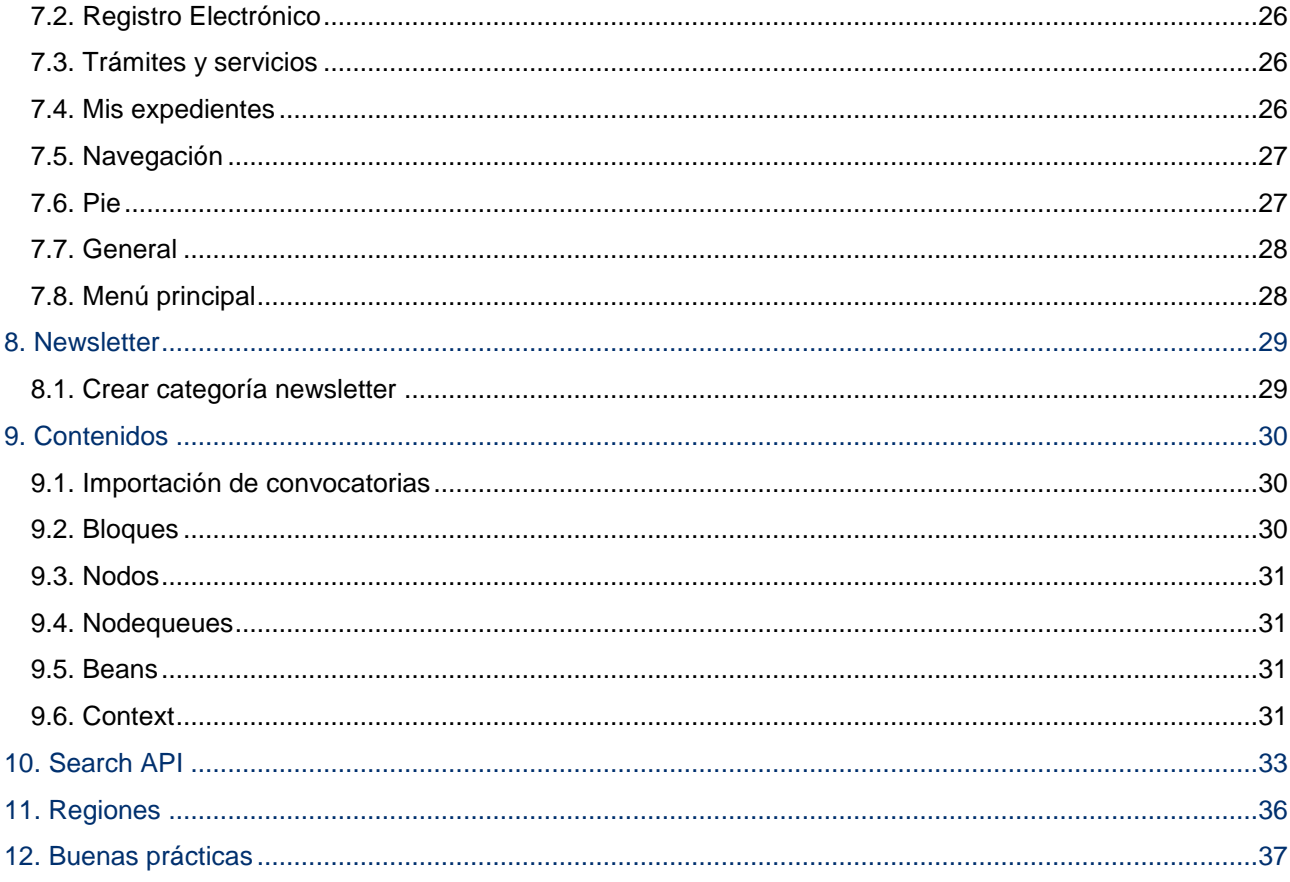

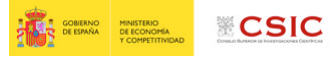

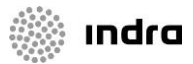

# <span id="page-4-0"></span>**1.Introducción**

El presente documento recoge las acciones que hay llevar a cabo para poder realizar el despliegue del portal correspondiente a la Sede Electrónica del CSIC.

Se han organizado los apartados en función del orden que hay que seguir para su correcto despliegue.

Se requerirán ciertos conocimientos técnicos y en especial sobre Drupal, para poder seguir las explicaciones aquí descritas.

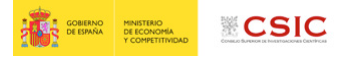

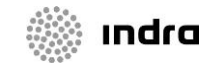

# <span id="page-5-0"></span>**2.Versión de Drupal**

#### <span id="page-5-1"></span>**2.1.Versión a instalar**

Se recomienda la instalación de la última versión de Drupal de la rama 7.X, que a Noviembre de 2018 es la 7.61, y se puede encontrar en la web oficial.

#### <span id="page-5-2"></span>**2.2.Requisitos del sistema hardware**

Los requisitos mínimos para la instalación de Drupal serán los siguientes:

- Sistema operativo basado en Linux (Debian, Red Hat, CentOS, …)
- Apache 2.2.x
- PostgresSQL 9.3.15
- PHP 7.0.x (Es la versión que se está ejecutando en el entorno de desarrollo)

Siempre se recomienda la última versión de cada servicio, más que por rendimiento, por problemas de seguridad.

## <span id="page-5-3"></span>**2.3.Configuracion de PHP**

Es necesario tener en la configuración del php.ini los siguientes valores:

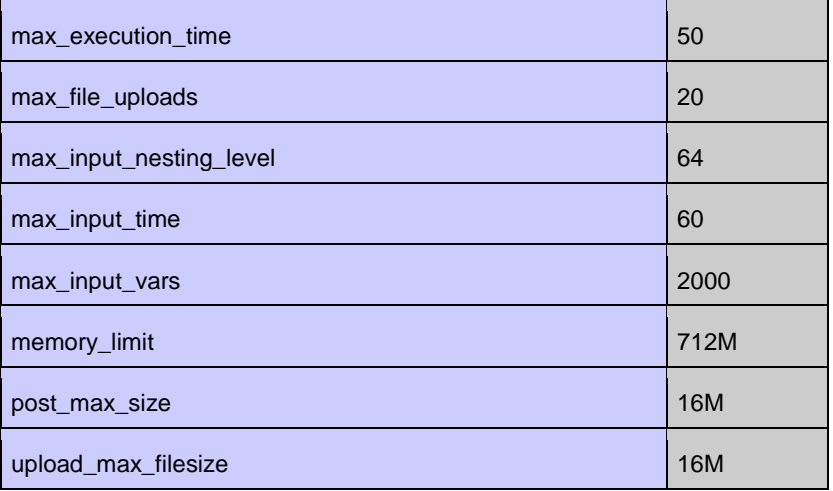

\*Es posible que haya que ampliar el upload\_max\_filesize y el post\_max\_size en caso de querer subir videos a la web directamente o imágenes excesivamente grandes.

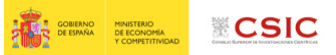

Indra

<span id="page-6-0"></span>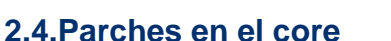

Se tendrán que aplicar los siguiente parches que afectan al core:

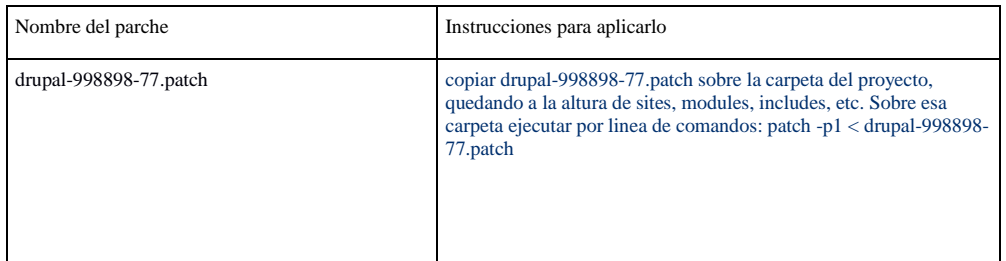

<span id="page-6-1"></span>Los parches estarán sobre el svn.

## **2.5.Módulos contribuidos a instalar**

A continuación, se muestra una tabla con los módulos contribuidos que se deben instalar, indicando para cada uno de ellos la siguiente información: nombre, url y a la sección que pertenecen.

La url enlaza a la página descriptiva correspondiente, en la cual se dispone de la versión más actualizada de cada módulo, que por motivos de seguridad, es la que se recomienda instalar.

**Nota**: Siempre se debe descargar el módulo correspondiente a la última versión 7 (no confundir con la 8).

Para la instalación de los módulos se descargará cada módulo en tar.gz o zip y se descomprimirá en la carpeta: *directorio\_app/sites/all/modules/contrib/*

Aclarar que la copia del módulo en este directorio no implica una instalación real y completa en BBDD, la cual se produce cuando se realiza la activación del mismo.

En el caso de módulos dependientes unos de otros, la activación de un módulo sin que sus dependencias no estén activadas, no es posible. Por lo tanto, no se puede dar el caso de quedarse en un estado inconsistente con el modulo activo, pero no sus dependencias.

El siguiente paso tras la instalación de un módulo es la activación manual del mismo en *https://{url\_pre}/admin/modules* y de esta forma, se instalará en base de datos.

El orden de instalación de los distintos módulos es indiferente. Drupal controla automáticamente las dependencias, de manera que si se va a activar un módulo que requiere de otro para poder instalarse, Drupal notificará e instalará automáticamente los módulos requeridos.

Si la instalación de módulos se ejecuta desde la interfaz gráfica, hay que tener en cuenta que el propio navegador limita con un tiempo máximo de ejecución, por lo que lo mejor será hacerlo de uno en uno.

Por lo tanto, se recomienda que la instalación de los módulos se realice desde consola, con el comando *Drush*, evitando así incluso tener que hacer la previa descarga:

drush en module\_name

**Nota**: Si se decide habilitar los módulos con drush, hay que destacar que el *module\_name* es el nombre del módulo cuando lo descargas, el cual coincide también con la url y que está entre paréntesis en la columna de Nombre.

Por ejemplo, para la instalación del módulo Administration menu habría que indicar:

drush en admin\_menu

#### **Listado de módulos contribuidos a instalar:**

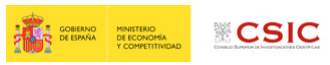

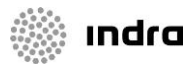

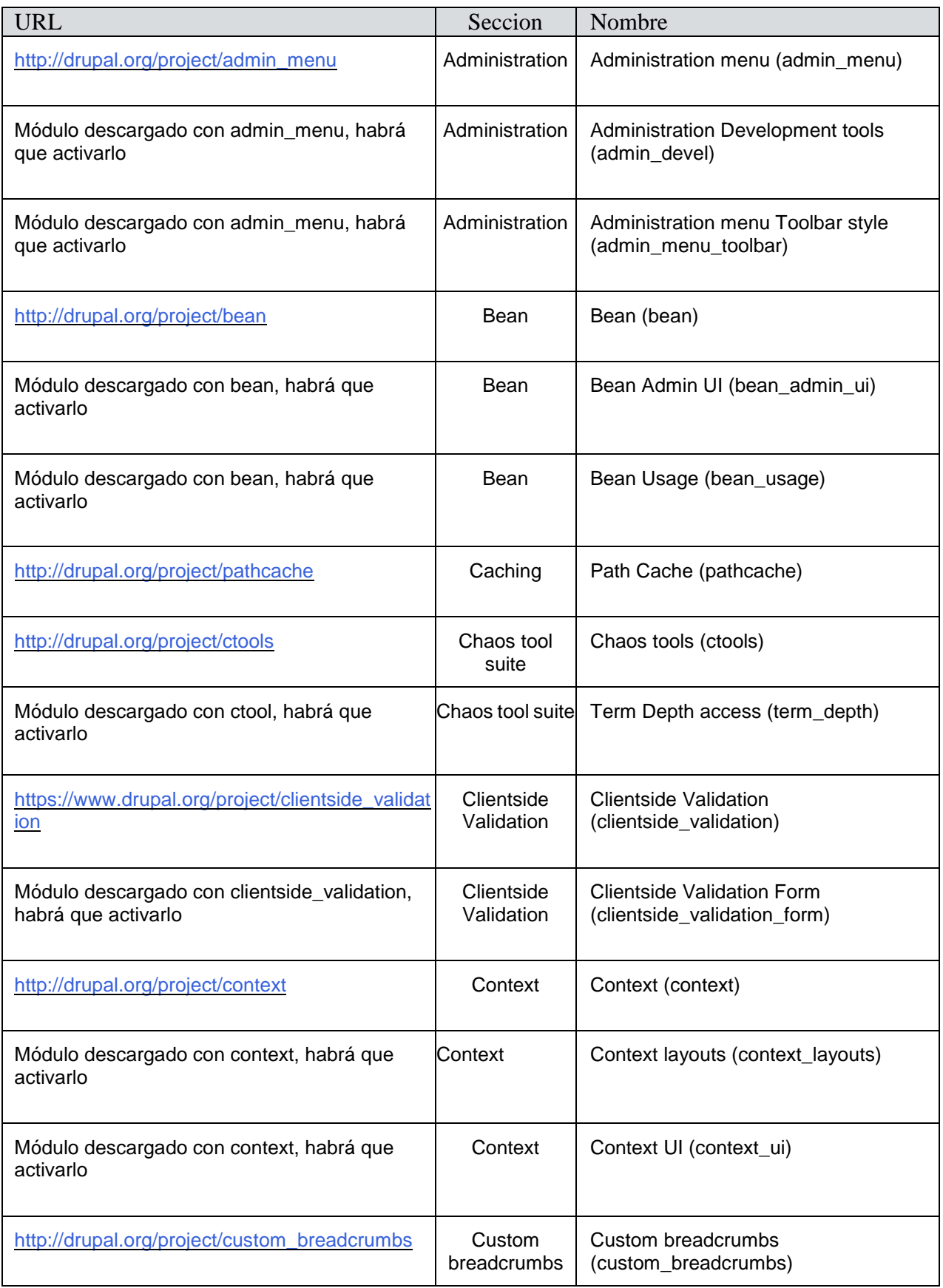

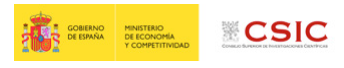

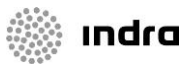

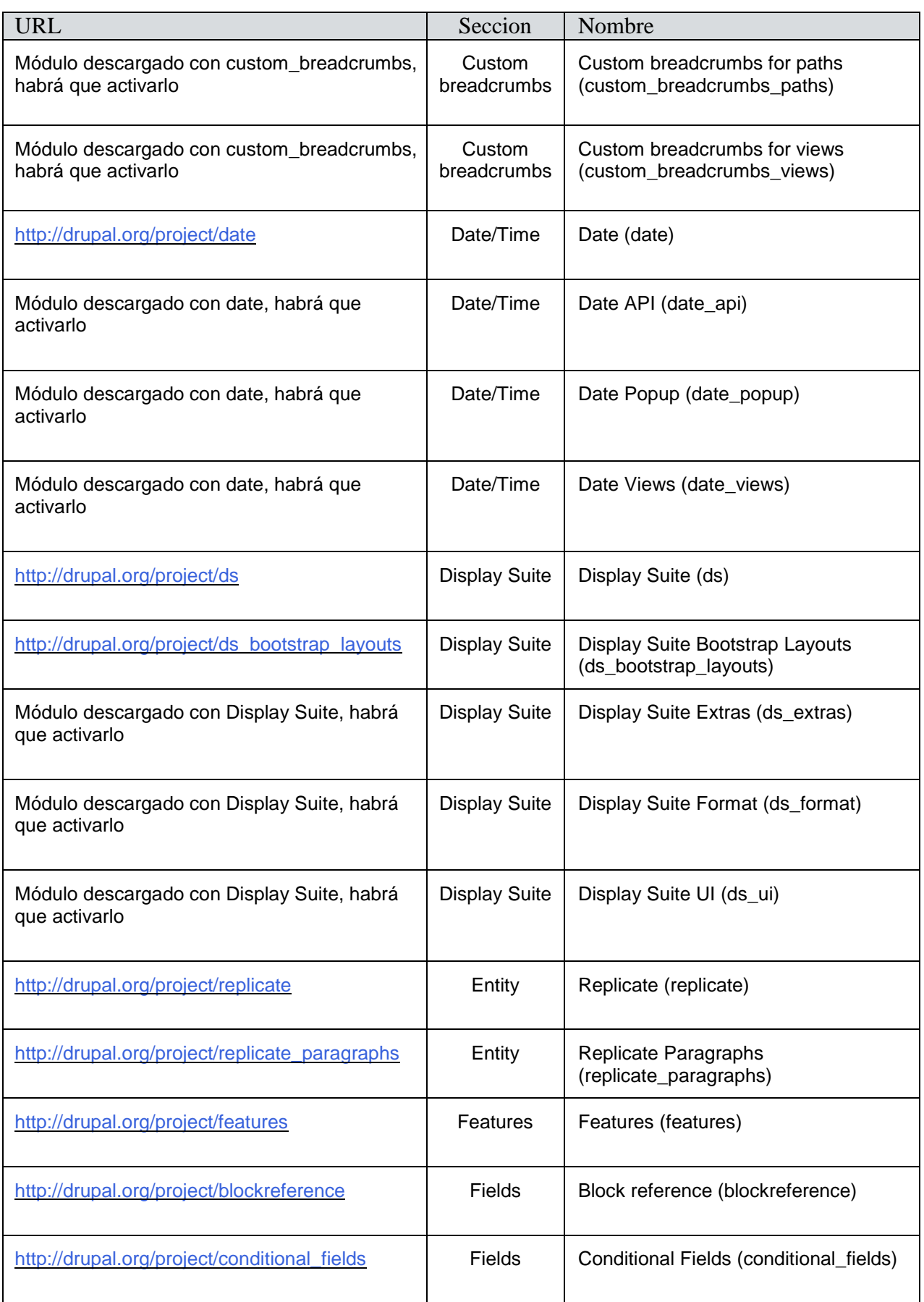

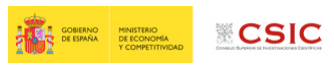

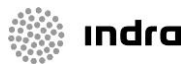

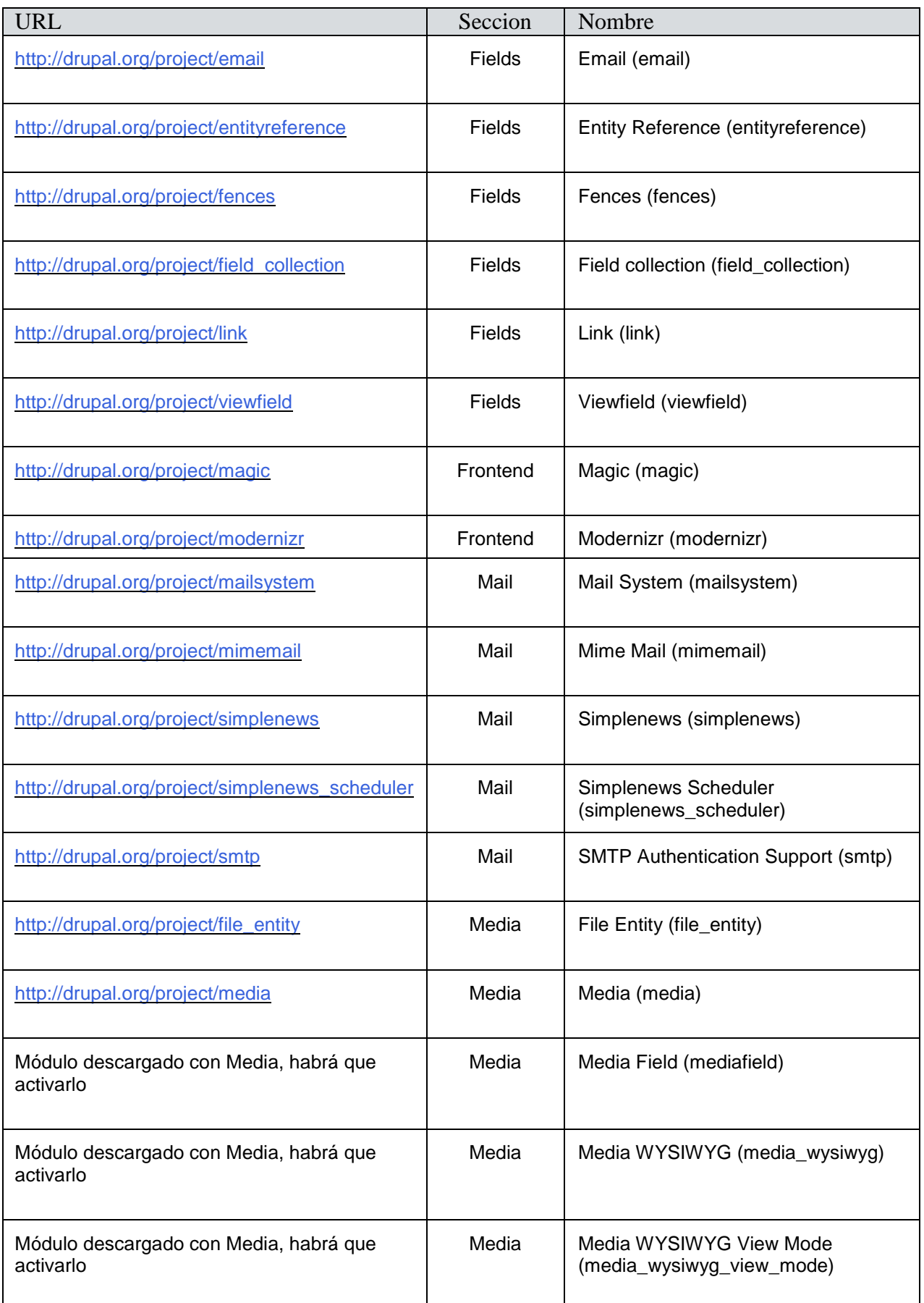

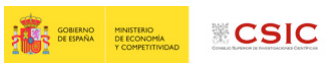

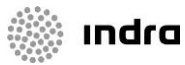

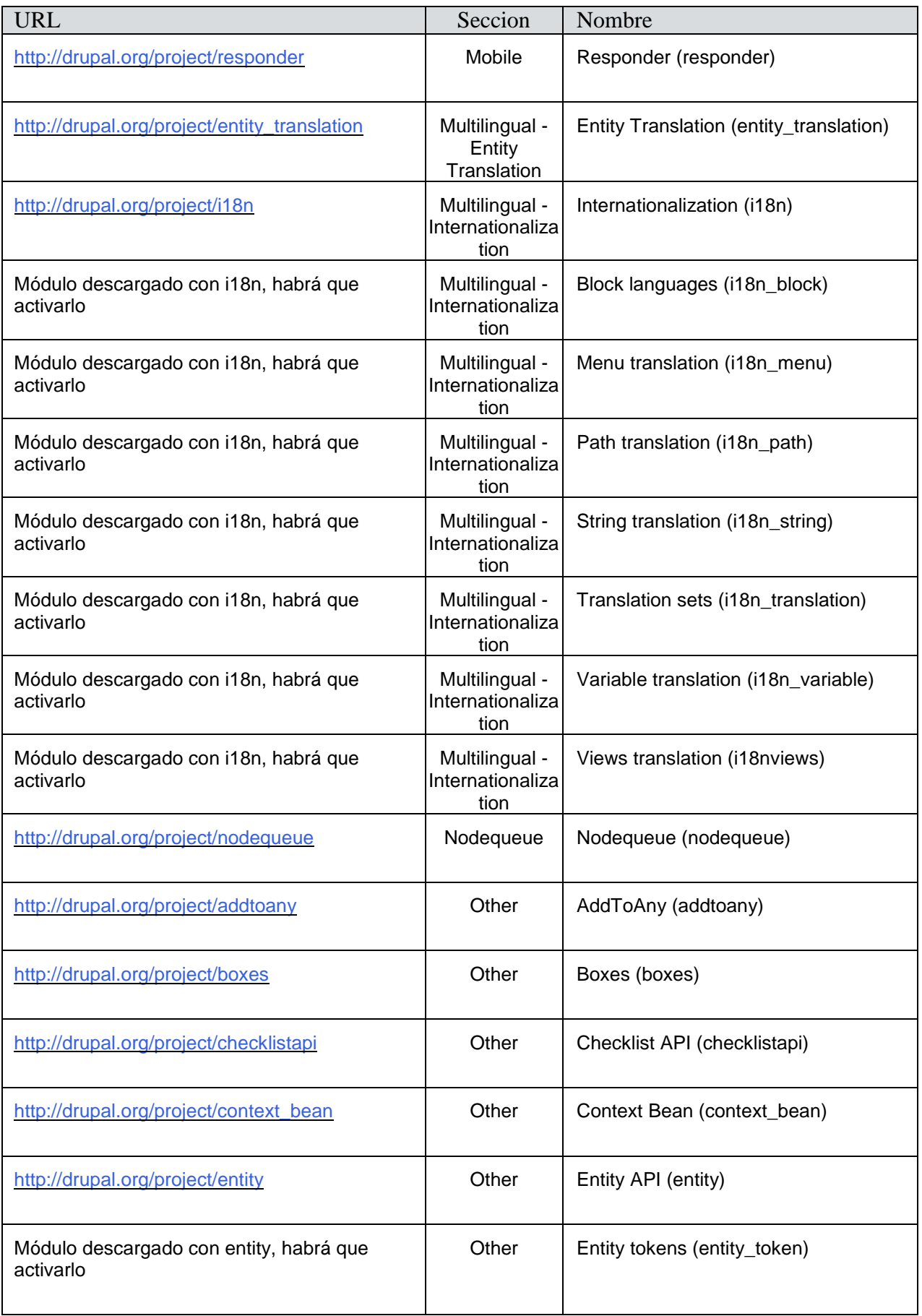

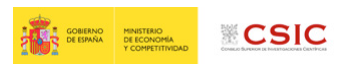

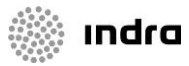

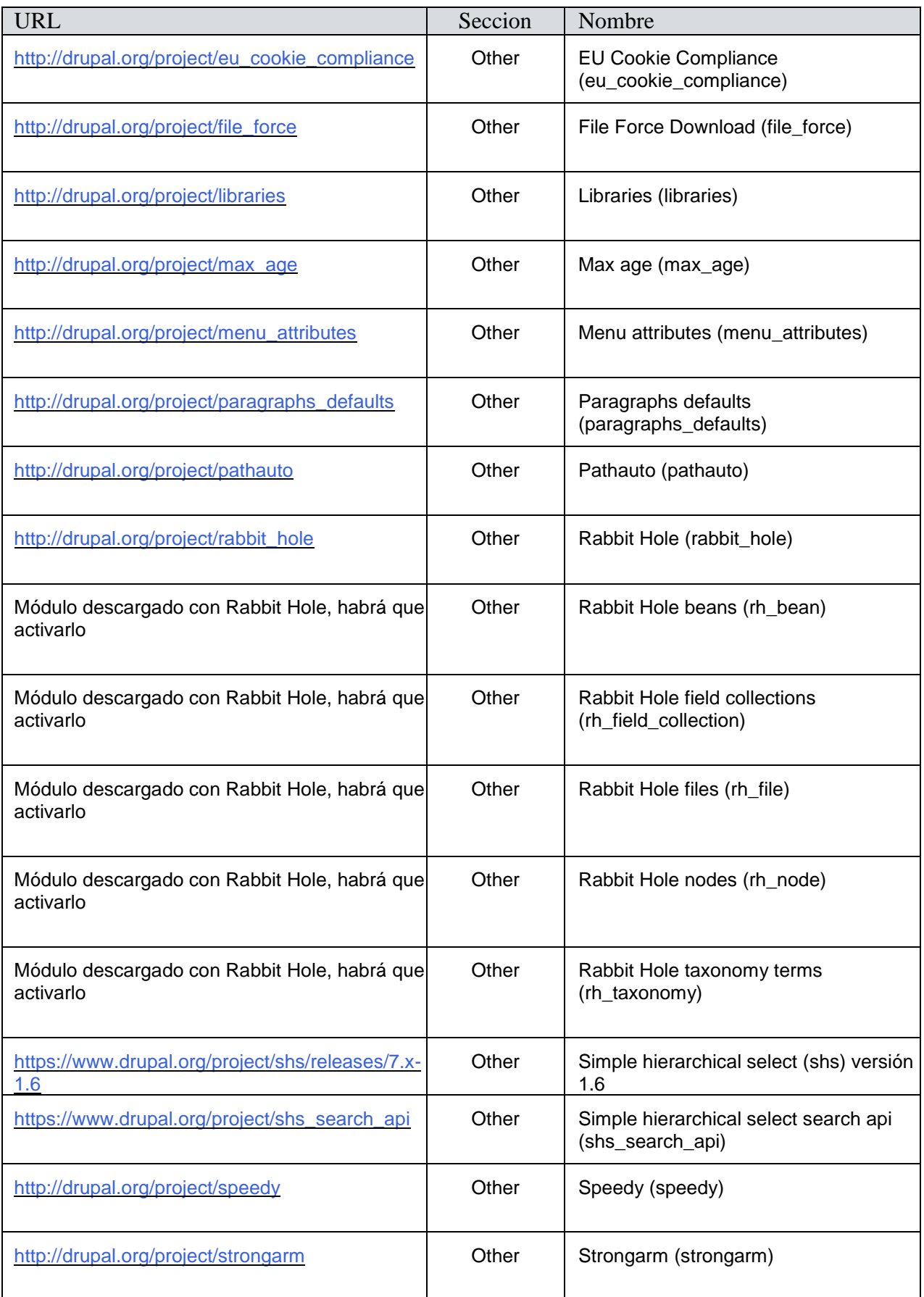

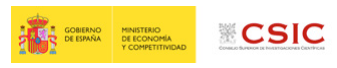

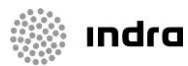

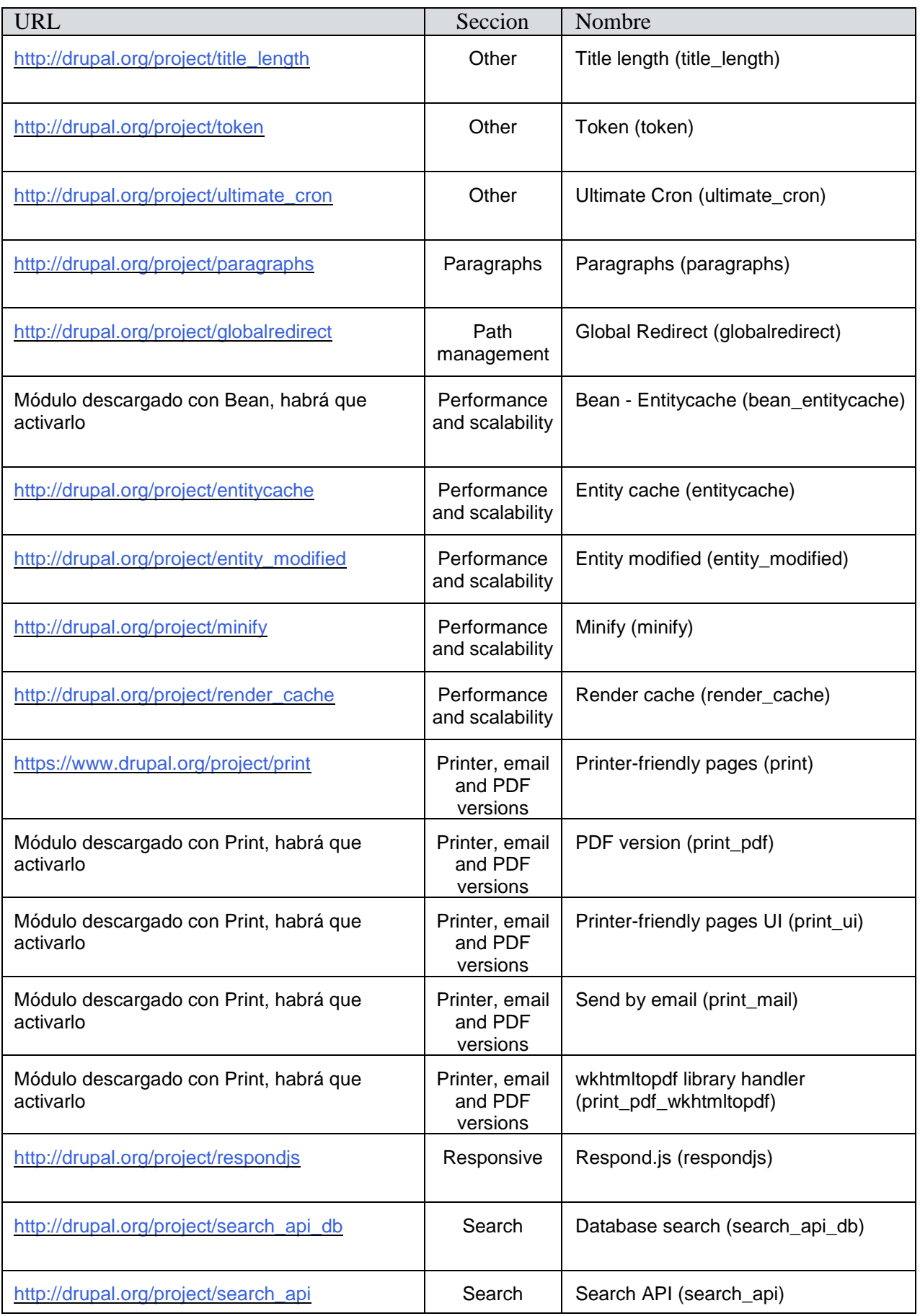

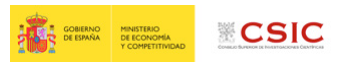

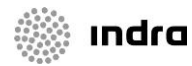

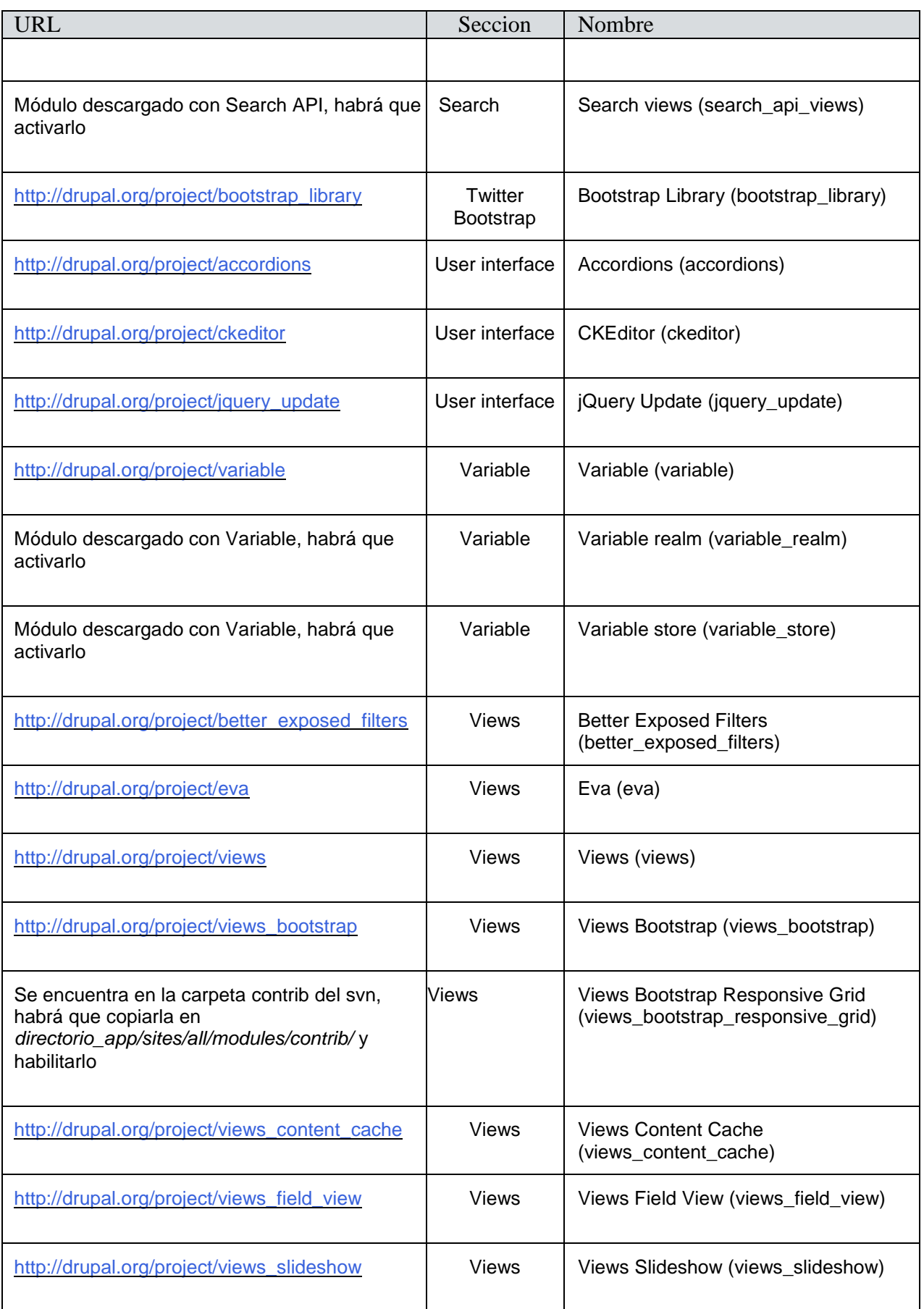

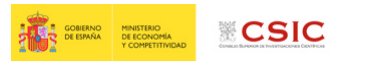

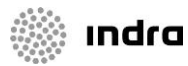

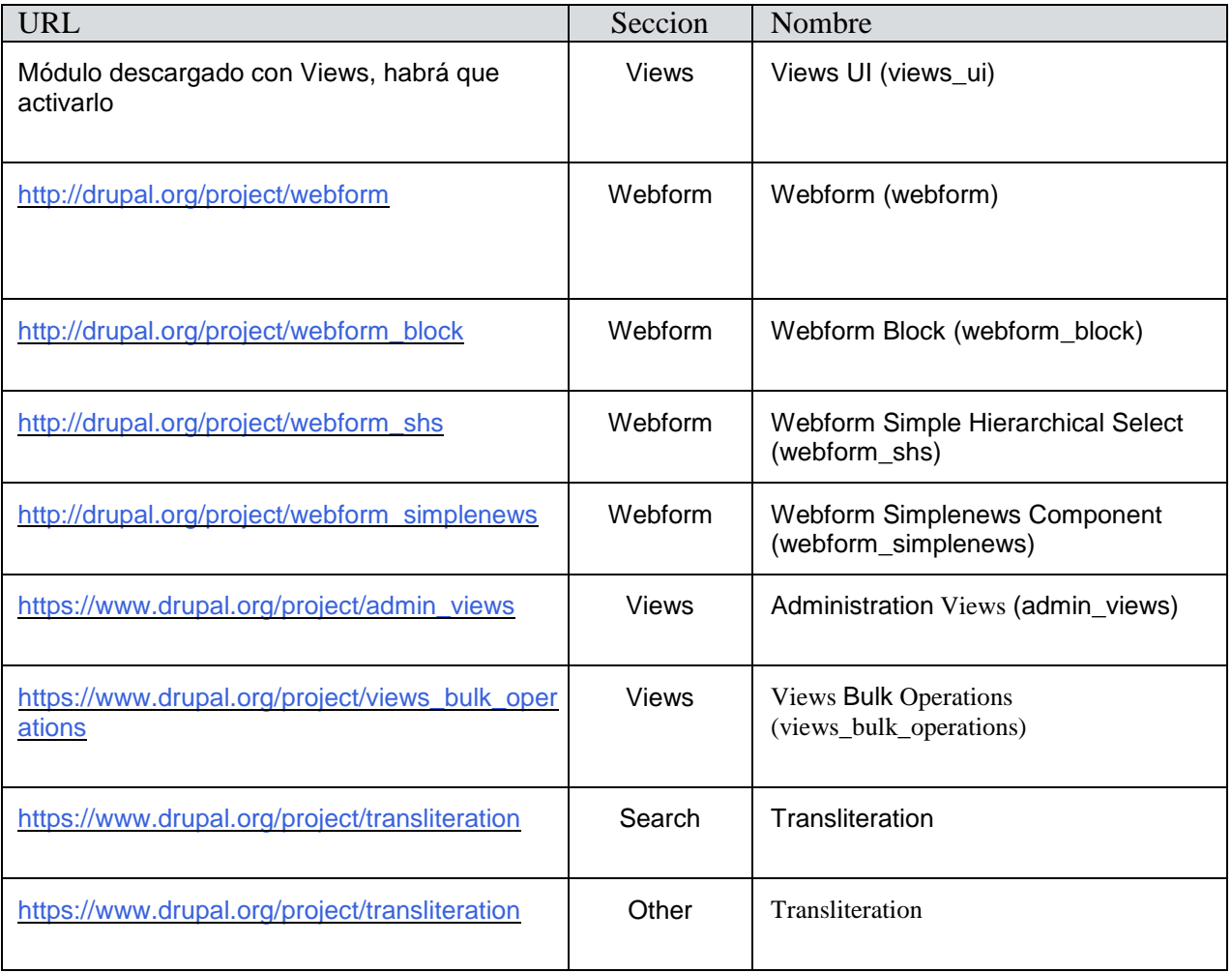

# <span id="page-14-0"></span>**2.6.Módulos Custom**

Hay que activar los siguientes módulos custom, que se encuentran en el SVN en la ruta sedecsic/trunk/custom/:

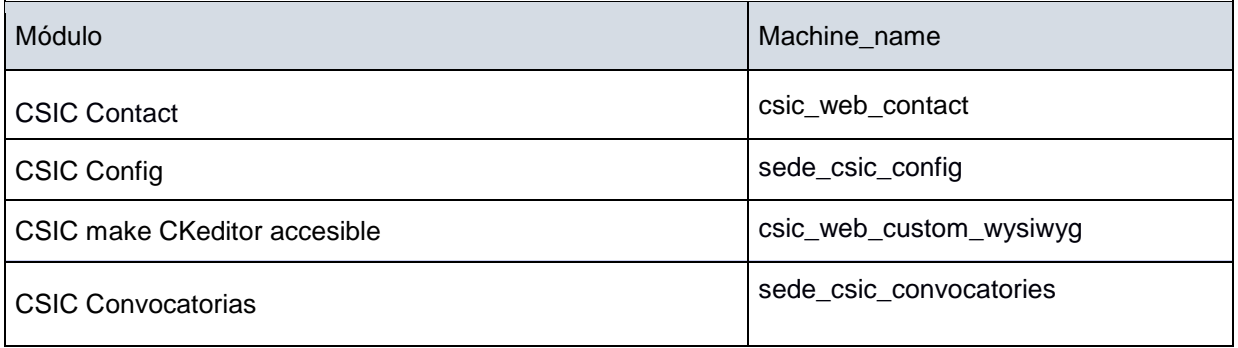

Hay que activar los siguientes módulos features que se encuentran en el SVN en la ruta sedecsic/trunk/feature/, y con carpeta destino en el servidor sites/all/modules/feature:

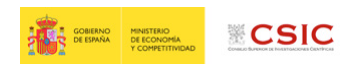

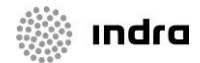

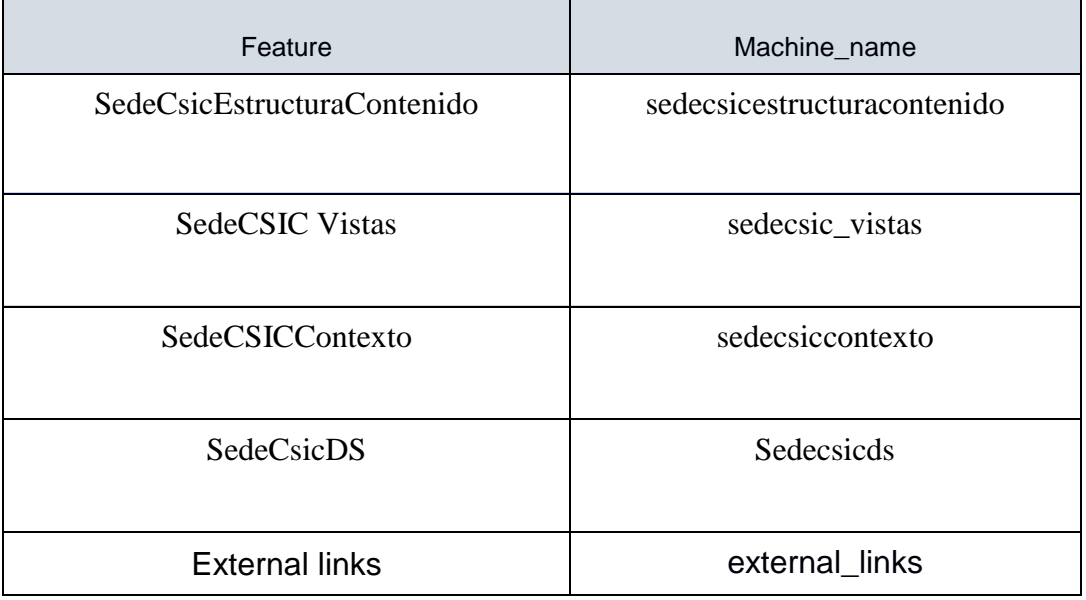

# <span id="page-15-0"></span>**2.7.Módulos custom y/o hackeados**

Se entrega su código en sites/all/modules/custom y no conviene instalar la versión original. Se habilitará de la misma forma que los módulos contribuidos:

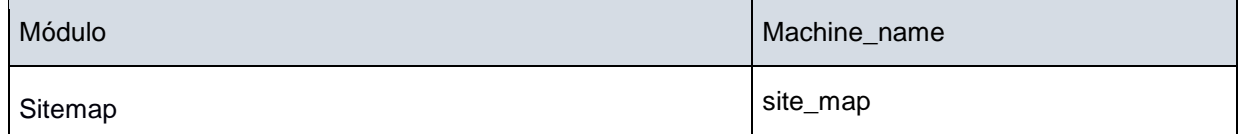

## <span id="page-15-1"></span>**2.8.Módulos instalados por defecto que hay que deshabilitar**

- dashboard
- **overlay**
- shorcut
- statistics
- sylog
- testing
- toolbar
- tracker
- trigger
- update manager

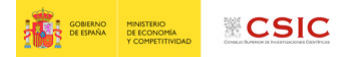

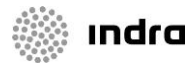

# <span id="page-16-0"></span>**2.9.Parches módulos contribuidos**

Una vez instalados los modulos contribuidos se tendrán que aplicar los siguientes parches:

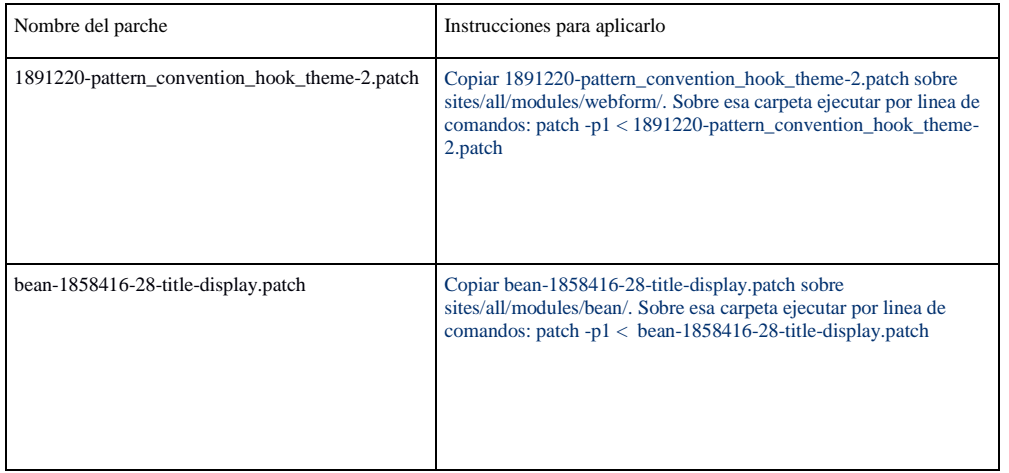

El patch drupal-998898-77.patch, se ocupa de los problemas detectados en las BBDD del entorno CSIC, por lo que se ha de aplicar en caso que se identifique necesario en caso de reportarse errores dados por las longitudes de campos en la BBDD.

# <span id="page-16-1"></span>**2.10.Instalación Theme Sede CSIC**

Este tema esta basado en el tema de bootstrap, por lo que será necesario también que bootstrap esté descargado sobre *directorio\_app/sites/all/themes***.** El tema de bootstrap puede ser descargado en [https://www.drupal.org/project/bootstrap.](https://www.drupal.org/project/bootstrap)

El tema custom a habilitar se llamará CSIC y el código del tema debe de estar copiado sobre **directorio\_app/sites/all/themes/custom**.

En http://{url\_pre}/admin/appearance activar y establecer por defecto el tema CSIC.

## <span id="page-16-2"></span>**2.11.Librerias**

Copiar la carpeta libraries que hay en el svn a *directorio\_app/sites/all*/*libraries*

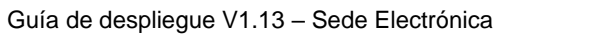

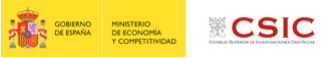

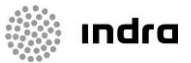

# <span id="page-17-0"></span>**3.Features**

Se deben habilitar en admin/structure/features los siguientes features:

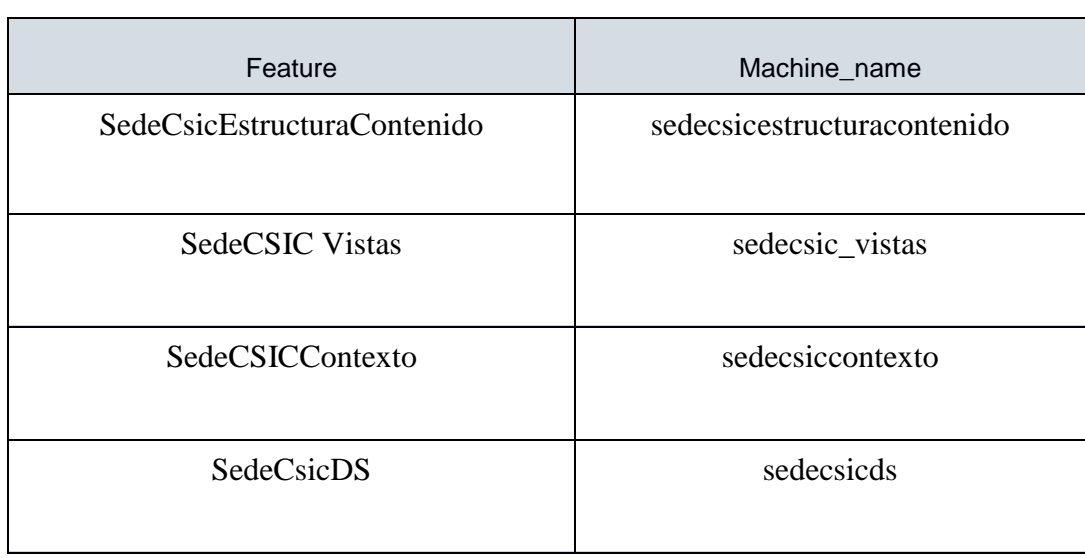

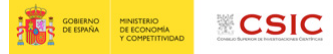

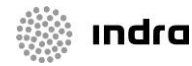

# <span id="page-18-0"></span>**4.Theme**

# <span id="page-18-1"></span>**4.1.Configuración theme**

En /admin/settings/sede\_csic

- Insertar imagenes del logo del ministerio y del CSIC y su correponiente url y title
- Insertar url Twitter, Facebook, Instagram y Youtube
- Url for getting the convocatories XML: inserter la url donde se encontrarán los xml para la importación de convocatorias
- Dirección pie newsletter: ingresar la dirección que aparecerá en el footer de las newsletters
- E-mail pie newsletter: inserter el e-mail que aparecerá en el footer de las newsletters
- Subtítulo para el formulario de subscripción a la newsletter: Insertar subtítulo que se mostrará en el formulario de subscripción a la newsletter.

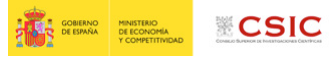

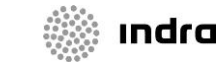

# <span id="page-19-0"></span>**5.Configuración módulos**

#### <span id="page-19-1"></span>**5.1.Jquery Update**

- En admin/config/development/jquery\_update
	- Cambiar "Default jQuery Version" a 1.10,
	- Cambiar "Alternate jQuery version for administrative pages" a Default jQuery Version
- En "jQuery compression level" seleccionar Production (minified)
- En "jQuery and jQuery UI CDN" seleccionar "Ninguno"

#### <span id="page-19-2"></span>**5.2.CKEditor**

En admin/config/content/formats/filtered\_html

- Dejar activas solamente las siguientes opciones:
	- Convert line breaks into HTML (i.e. <br> and <p>)
	- Convert URLs into links
	- Limit allowed HTML tags
	- Correct faulty and chopped off HTML

#### <span id="page-19-3"></span>**5.3.Media**

En admin/config/media/file-system

Especificar "sites/default/files" para "Ruta del sistema público de archivos"

#### <span id="page-19-4"></span>**5.4.System**

En /admin/config/system/site-information

- Detalles del sitio:
	- o Nombre del sitio: insertar nombre del sitio (Sede CSIC)
	- o Dirección de correo electrónico: insertar la dirección de mail que se mostrará como emisora de los correos electrónicos que se manden
- Página de inicio:
	- Especificar en "Default front page" la url que tenga el nodo de portada, por ej. "portada, home,…"
- •

## <span id="page-19-5"></span>**5.5.Locale**

En admin/config/regional/settings

• Seleccionar como primer día de la semana el lunes

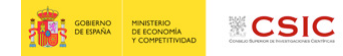

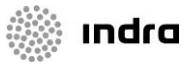

• País predeterminado: España

En admin/config/regional/date-time/formats

• Seleccionar "add format", en la caja de texto añadir "d/M/y", y pulsar sobre "add format"

En admin/config/regional/date-time

- Seleccionar para Medium y el formato: Mar, 13/11/2018 11:03
- Seleccionar para Large y el formato: Martes, 13 Noviembre, 2018 11:03
- Seleccionar para Short y el formato: 13/11/2018 11:03

En admin/config/regional/language

- Añadir idiomas (Español, Català, Galego, Euskera), seleccionar como idioma por defecto el castellano
- En la pestaña "Selection and Detection" habilitar URL. Ordenar como "URL, Session, User, Browser, Default" y "URL, Session, User, Browser, Interface, Default" las opciones, respectivamente.

#### <span id="page-20-0"></span>**5.6.Translate**

En admin/config/regional/translate/import:

• Se han de hacer las importaciones de los ficheros de traducciones para los idiomas: Español, Catalán, Euskera, Gallego.

## <span id="page-20-1"></span>**5.7.Permission**

En admin/people/permissions:

• Dar permisos al usuario Anonimo, sobre la operación View de todos los Beans.

#### <span id="page-20-2"></span>**5.8.I18n**

En admin/config/regional/i18n/strings

• Establecer como "Source language" "Spanish" y guardar.

## <span id="page-20-3"></span>**5.9.Path patterns**

En admin/config/search/path/patterns

- Se ha de establecer los patrones de creación de url's amigables. Se establece el siguiente criterio:
	- General: [node:title]
	- Default path pattern for Convocatoria: convocatoria/[node:field\_id\_csic]
	- Default path pattern for Página genérica: [node:title]

## <span id="page-20-4"></span>**5.10.Add to any**

◦

En admin/config/services/addtoany

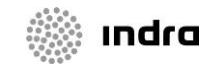

- Icon Size: 25px
- Service Buttons HTML code

<a class="a2a\_button\_twitter"></a> <a class="a2a\_button\_facebook"></a> <a class="a2a\_button\_linkedin"></a> <a class="a2a\_button\_google\_plus"></a>

- Universal Button: none
- Placemente: activar Convocatoria
- En la seccion de Displays, dejar solo activas las opciones:
	- Display in content section
- Additional Javascript:

a2a\_config.icon\_color = "#FFFFFF, #95161c";

## <span id="page-21-0"></span>**5.11.Contact**

En admin/structure/contact -> Añadir categoría

- Insertar los siguientes campos:
	- Categoría\*: Website feedback
	- Destinatarios\* (habrá que insertar el mail de destino de los formularios de contacto que se desee):
	- Respuesta automática (opcional)
	- Header messages: (opcional)

# <span id="page-21-1"></span>**5.12.Mimemail**

En /admin/config/system/mimemail

- Insertar Nombre del remtitente: como desee que salga en el nombre del e-mail
- Insertar Sender e-mail address: como desee que salga en la dirección del e-mail
- Activar el checkbox "Include site style sheets"
- Email format: Full HTML

#### <span id="page-21-2"></span>**5.13.Mail System**

En /admin/config/system/mailsystem

Seleccionar las opciones:

• Site-wide default: MimeMailSystem

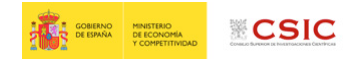

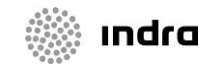

- Mime Mail module class: MimeMailSystem
- Theme to render the emails: Current

## <span id="page-22-0"></span>**5.14.Simplenews**

En admin/config/services/simplenews/settings

- Pestaña Newsletter
	- o Formato: HTML
	- o Priority: high
	- o Default send action: Send newsletter
	- o Test addresses: añadir un email donde se enviarán tests
	- o Sender information: Rellenar con los datos que se deseen

# <span id="page-22-1"></span>**5.15.Breadcrumb**

En admin/config/user-interface/custom-breadcrumbs

- Opciones avanzadas:
	- o Activar checkbox: Set the home breadcrumb text on all pages
	- o Activar checkbox: Allow the use of PHP to set titles and paths
	- o Activar checkbox: Use wildcard pattern matching in paths
	- o En HTML ELEMENT IDENTIFIERS
		- Activar checkbox: Add a custom-breadcrumbs-home ID attribute to the home breadcrumb item.
		- Activar checkbox: Add a numbered class attribute for each breadcrumb item.
		- Activar checkbox: Store an identifier for breadcrumb theming
	- o En MODULE WEIGHTS ordenar las opciones quedando en el siguiente orden:
		- Custom breadcrumb
		- **Custom breadcrumb for paths**
		- **Custom breadcrumb for views**

# <span id="page-22-2"></span>**5.16.Display Suite**

En admin/structure/ds/list/extras

- Pestaña Field Templates:
	- o Activar checkbox Enable Field Templates
	- o Default Field Template: Drupal default
- Pestaña Extra fields:
	- o Activar checkbox Enable extra fields
- Pestaña Other
	- o Activar checkbox Page title options

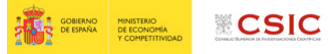

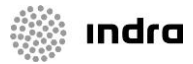

# <span id="page-23-0"></span>**5.17.EU Cookie Compliance**

Modificar en admin/config/system/eu-cookie-compliance los siguientes parámetros:

- Habilitar checkbox "Enable banner"
- Permisos:
	- o Habilitar todos los checkbox
- Cookie information banner message
	- o Cookie information banner message:
		- Selecctionar Fuente HTML y pegar: (cambiar la url de política de cookies si se desea) <h2><span style="font-size:16px">Información sobre el uso de cookies</span></h2>

<p>Este sitio web utiliza cookies propias y de terceros para su funcionamiento, para mantener la sesión y personalizar la experiencia de usuario. Para más información sobre las cookies utilizadas consulta nuestra <a href="https://sede.csic.gob.es/politica-de-cookies" style="color:#B82C33" target="\_blank">Politica de Cookies</a>.</p>

<h2>&nbsp;</h2>

- Agree button label: Aceptar
- Cookie policy button label: (se deja vacío)
- Disagree button label: Rechazar
- Privacy policy
	- o Privacy policy link: ( añadir link para ver políticas de cookies)
	- o Habilitar "Open privacy policy link in a new window"
- Apariencia:
	- o Position cambiar a Top

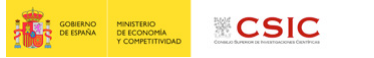

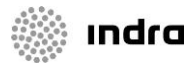

# <span id="page-24-0"></span>**6.Taxonomías**

Ingresar los vocabularios en admin/structure/taxonomy:

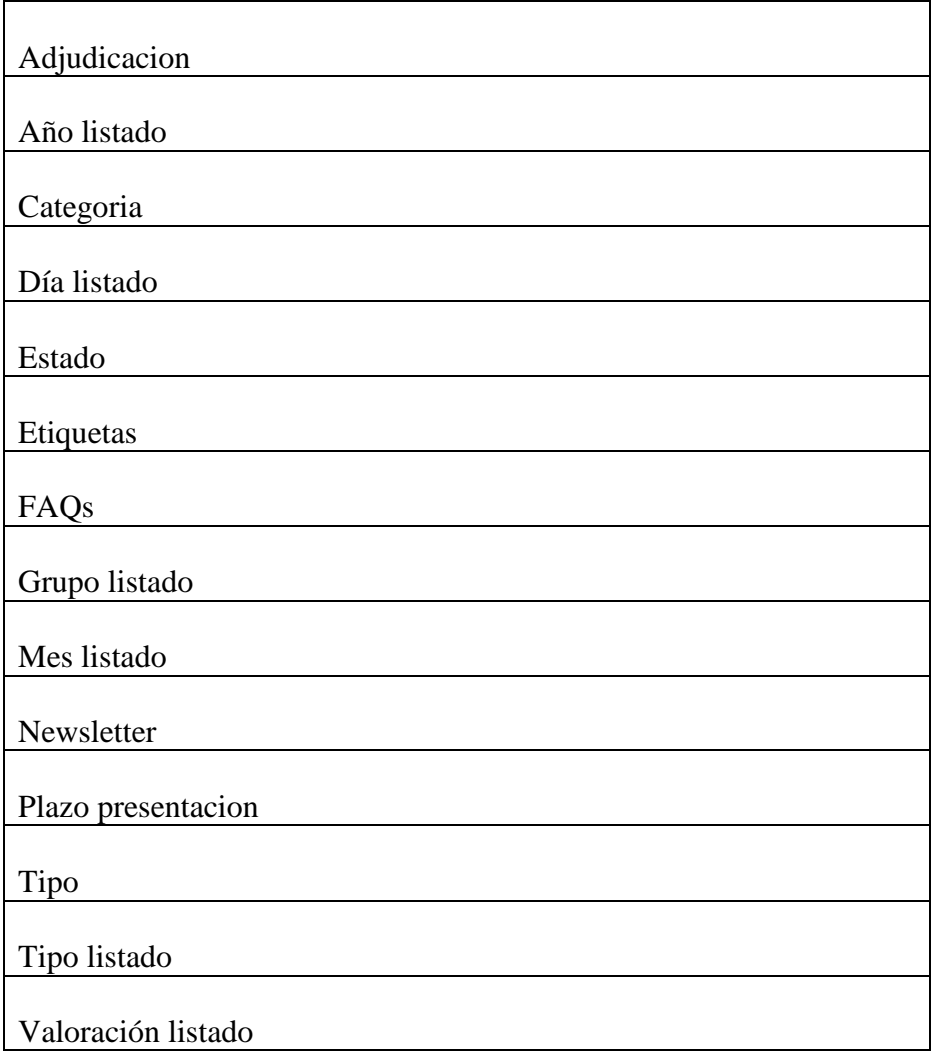

Ingresar a mano todos los términos de cada vocabulario (basándose en los términos que ya hay en [https://sede.dev.sgai.csic.es/\)](https://sede.dev.sgai.csic.es/).

Para realizar las traducciones se deben hacer en admin/config/regional/translate/translate

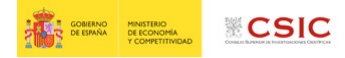

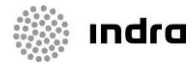

# <span id="page-25-0"></span>**7.Menús**

Agregar los siguientes menús con las opciones tomadas del entorno de desarrollo

## <span id="page-25-1"></span>**7.1.¿Qué es la sede?**

En admin/structure/menu -> Añadir menú, con las siguientes opciones:

Title: ¿Qué es la sede?

Multilingual options: Translate and Localize. Menu items with language will allow translations. Menu items without language will be localized.

Añadir enlaces a mano, exactamente como está en <https://sede.dev.sgai.csic.es/es/admin/structure/menu/manage/menu-sede>

# <span id="page-25-2"></span>**7.2.Registro Electrónico**

En admin/structure/menu -> Añadir menú, con las siguientes opciones:

Title: Registro Electrónico

Multilingual options: Translate and Localize. Menu items with language will allow translations. Menu items without language will be localized.

Añadir enlaces a mano, exactamente como está en https://sede.dev.sgai.csic.es/es/admin/structure/menu/manage/menu-registro-electr-nico

#### <span id="page-25-3"></span>**7.3.Trámites y servicios**

En admin/structure/menu -> Añadir menú, con las siguientes opciones:

Title: Trámites y servicios

Multilingual options: Translate and Localize. Menu items with language will allow translations. Menu items without language will be localized.

Añadir enlaces a mano, exactamente como está en

https://sede.dev.sgai.csic.es/es/admin/structure/menu/manage/menu-tr-mites-y-servicios

#### <span id="page-25-4"></span>**7.4.Mis expedientes**

En admin/structure/menu -> Añadir menú, con las siguientes opciones:

Title: Mis expedientes

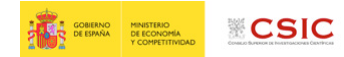

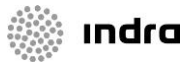

Multilingual options: Translate and Localize. Menu items with language will allow translations. Menu items without language will be localized.

Añadir enlaces a mano, exactamente como está en

<https://sede.dev.sgai.csic.es/es/admin/structure/menu/manage/menu-mis-expedientes>

#### <span id="page-26-0"></span>**7.5.Navegación**

En admin/structure/menu -> Añadir menú, con las siguientes opciones:

Title: Navegacion

Multilingual options: Translate and Localize. Menu items with language will allow translations. Menu items without language will be localized.

Añadir enlaces a mano, exactamente como está en

https://sede.dev.sgai.csic.es/es/admin/structure/menu/manage/menu-navegacion

Los elementos aparecerán en el menú superior:

Cuando se desactiven o se eliminen, desaparecerán.

## <span id="page-26-1"></span>**7.6.Pie**

En admin/structure/menu -> Añadir menú, con las siguientes opciones:

Title: Pie

Multilingual options: Translate and Localize. Menu items with language will allow translations. Menu items without language will be localized.

Añadir enlaces a mano, exactamente como está en

<https://sede.dev.sgai.csic.es/es/admin/structure/menu/manage/menu-pie>

NOTA: No olvidar que al añadir los enlaces hay que rellenar también la opción de "Menu link attributes", añadiendo la clase *link* (para que se vea en blanco) y cambiando target a *New window(\_blank)* (para que se abra en una nueva ventana)

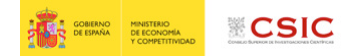

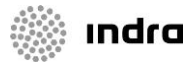

# <span id="page-27-0"></span>**7.7.General**

En admin/structure/menu -> Añadir menú, con las siguientes opciones:

Title: Pie

Multilingual options: Translate and Localize. Menu items with language will allow translations. Menu items without language will be localized.

#### Añadir enlaces a mano, exactamente como está en

<https://sede.dev.sgai.csic.es/es/admin/structure/menu/manage/menu-general>

#### <span id="page-27-1"></span>**7.8.Menú principal**

En admin/structure/menu -> Añadir menú, con las siguientes opciones:

Title: Pie

Multilingual options: Translate and Localize. Menu items with language will allow translations. Menu items without language will be localized.

Añadir enlaces a mano, exactamente como está en

[https://sede.dev.sgai.csic.es/es/admin/structure/menu/manage/main-menu](file://///Users/boream/Library/Containers/com.apple.mail/Data/Library/Mail%20Downloads/54314B22-7384-43A4-9140-D5ECD455DB3A/En%20admin/structure/menu%20-%3e%20Añadir%20menú,%20con%20las%20siguientes%20opciones:%20%20%20%20Title:%20Pie%20%20Multilingual%20options:%20Translate%20and%20Localize.%20Menu%20items%20with%20language%20will%20allow%20translations.%20Menu%20items%20without%20language%20will%20be%20localized.%20%20%20%20%20Añadir%20enlaces%20a%20mano,%20exactamente%20como%20está%20en)

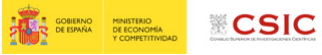

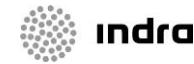

# <span id="page-28-0"></span>**8.Newsletter**

#### <span id="page-28-1"></span>**8.1.Crear categoría newsletter**

En admin/config/services/simplenews añadir categorías de newsletter

- Crear newsletter Newsletter funcionarios, con las opciones:
	- o Descripción: SEDE CSIC newsletter funcionarios
	- o Subscription settings:
		- Subscribe new account: none
		- Opt-in/out method: Single
		- Marcar el checkbox "Subscription block"
	- o Sender information: Se agregará la información de envío
		- From name: se insertará el nombre con el verán los suscriptores el envío del mail
		- From email address: será el correo que verán los suscriptores como mail recibido
	- o Email settings:
		- Email format: HTML
		- Email pritority: high
	- o Email subject: [[simplenews-category:name]] [node:title]
	- o Hyperlink conversion: Display hyperlinks inline with the text
- Crear Newsletter laboral, con las mismas opciones

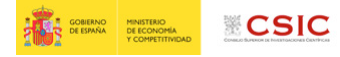

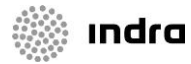

# <span id="page-29-0"></span>**9.Contenidos**

## <span id="page-29-1"></span>**9.1.Importación de convocatorias**

Para importar las convocatorias tendremos que asegurarnos de que esté la variable global "Url for getting the convocatories XML" con su valor correcto.

En (admin/config/system/cron). Tendremos que buscar el cron con nombre *sede\_csic\_convocatories\_cron* y pulsaremos Run

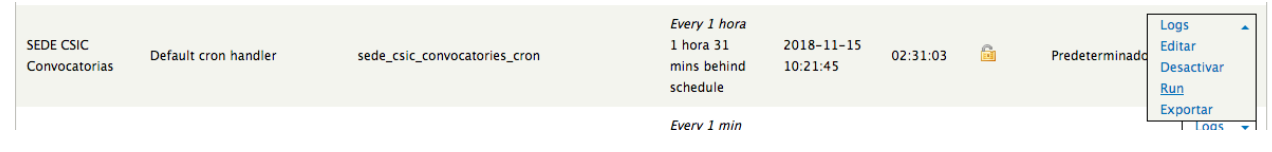

Ya pulsando sobre run veremos que cambia el icono:

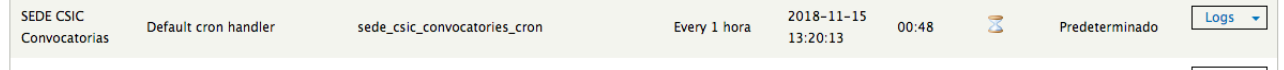

#### Y en admin/content

Podremos comprobar que se están importando las convocatorias.

## <span id="page-29-2"></span>**9.2.Bloques**

Crear bloque en admin/structure/block Seleccionar Añadir bloque:

#### **Bienvenido:**

- Título: Bienvenido a la Sede Electrónica del CSIC
- Descripción del bloque: Bienvenido
- Cuerpo del bloque (seleccionar formato de texto Filtered HTML):

La Sede Electrónica del CSIC facilita el acceso a los servicios y trámites ofrecidos por el Consejo Superior de Investigaciones Científicas

-Opciones de visibilidad: Páginas -> Mostrar el bloque en páginas específicas. Seleccionar "Sólo las páginas enumeradas". Y escribir: portada

Cualquier duda el bloque tendrá que ser igual a este: <https://sede.dev.sgai.csic.es/es/admin/structure/block/manage/block/1/configure>

#### **Validador de documentos:**

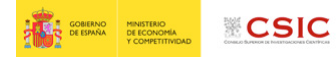

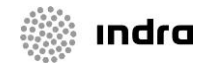

- Descripción del bloque: Validador de documentos
- Cuerpo del bloque ( formato Filtered HTML): <p>&nbsp;</p>

**Fecha y hora**

- Título: Fecha y hora
- Descripción del bloque: Fecha y hora oficial
- Cuerpo del bloque ( formato Filtered HTML): <p>&nbsp;</p>

#### <span id="page-30-0"></span>**9.3.Nodos**

Agregar en node/add, basándose en los ya creados en el entorno de desarrollo. Destacar también que el sitio está utilizando el módulo context (9.5). Este módulo facilita la posibilidad de adjuntar elementos como bloques, contenido u otros elementos dependiendo del contexto basado en la ruta de la URL, tipo de contenido, etc ...

#### <span id="page-30-1"></span>**9.4.Nodequeues**

En admin/structure/nodequeue completar las nodequeues al igual que están en <https://sede.dev.sgai.csic.es/es/admin/structure/nodequeue>

Añadir las colas con el link "Add simple queue" y al darle al link de operación Ver, rellenar los nodos.

#### <span id="page-30-2"></span>**9.5.Beans**

En admin/content/blocks, agregar manualmente los beans creados en el entorno de desarrollo. No es posible hacer la exportación, y por tanto tampoco la importación.

#### <span id="page-30-3"></span>**9.6.Context**

Ahora mismo se está utilizando en las siguientes páginas, pudiendo modificarse su aspecto con un simple drag 'n ' drop*,* 

- Portada
- Portada Sede
- **Tramites**
- Buscar
- Buzon quejas
- Carta de servicios
- Convocatoria
- Convocatoria personal
- Bolsa de empleo
- Garantía juvenil
- General

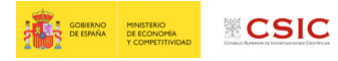

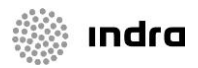

- Distributiva jae
- Programa jae
- Mis expedientes
- Recursos
- Registro electrónico
- Sede

De esta manera, los elementos que configuran las mencionadas páginas pueden ser añadidos, modificados y/o eliminados a voluntad del Editor de manera visual en la configuración de las reglas de este módulo.

Si se quiere seguir el prototipo inicial, habrá que copiarlos tal como están en desarrollo lo podemos ver en *<https://sede.dev.sgai.csic.es/es/admin/structure/context>*

Por lo que en pre, en admin/structure/context agregaremos uno por uno los context, poniendo como condición "Ruta" y reacción "Bloques" y rellenando con los datos que correspondan

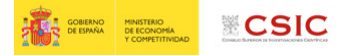

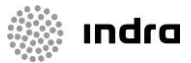

# <span id="page-32-0"></span>**10.Search API**

Acudimos a la página de admin/config/search/search\_api, para comenzar agregando un servidor.

Si no existe crearlo en admin/config/search/search api/add server con los siguientes parámetros:

- Nombre: SEDE
- Service class\* : Database service
- Minimum word length: 3

Revisar en admin/config/search/search\_api si existen los índices (y revisar su configuración en función de lo configurado en dev https://sede.dev.sgai.csic.es/es/admin/config/search/search\_api) y sino crearlo de la siguiente forma:

Agregamos 2 índices, yendo a la página admin/config/search/search\_api/add\_index

- **1.** Primer índice: Tiene que estar igual que en desarrollo [\(https://sede.dev.sgai.csic.es/es/admin/config/search/search\\_api/index/indice\\_nodos\\_sede/edit\)](https://sede.dev.sgai.csic.es/es/admin/config/search/search_api/index/indice_nodos_sede/edit)
	- Index name\* : INDICE NODOS SEDE
	- Item type\* : node
	- Bundles:
		- Carta de Servicio
		- **Convocatoria**
	- Server: SEDE
	- Index items immediately: on

Guardar y seleccionar los campos a indexar:

- SELECT FIELDS TO INDEX (machine names):
	- Title (Fulltext)
	- Status (Entero)
	- field\_fecha\_publicacion (Fecha)
	- field\_tipo
	- field\_adjudicacion
	- field\_estado
	- field\_categoria
	- body:value (Fulltext)
	- field\_subtitulo:value (Fulltext)

Guardar y seleccionar los filtros:

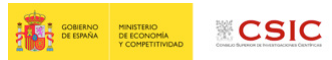

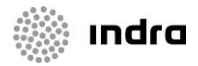

- **FILTERS** 
	- Data alterations: tienen que esar habilitadas las siguientes opciones:
		- o Aggregated fields
		- o Language control
	- Procesadores
		- Ignore case
		- **Highlighting**
		- Processor setting
			- Ignore case: tiene que estar habilitados
				- Título
				- Estado
				- Tipo
				- Estado
				- Tipo
				- Adjudicacion
				- Item language
				- The main body text » Texto
				- Subtitulo » Texto
- **2.** Segundo índice:

[\(https://sede.dev.sgai.csic.es/es/admin/config/search/search\\_api/index/default\\_node\\_index/edit\)](https://sede.dev.sgai.csic.es/es/admin/config/search/search_api/index/default_node_index/edit)

- Index name\* : Índice convocatorias
- Index description: Indexación de convocatorias
- Item type\* : node
- Bundles:
	- Convocatoria
- Server: SEDE
- Index items immediately: on

Guardar y seleccionar los campos a indexar:

- SELECT FIELDS TO INDEX (machine names):
	- Nid (Entero)
	- type (Cadena)
	- title (Fulltext)
	- language (Cadena)

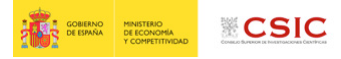

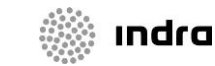

- status (Entero)
- promote (Booleano)
- sticky (Booleano)
- created (Fecha)
- changed (Fecha)
- comment\_count (Entero)
- field\_tipo
- field\_plazas (Entero)
- field\_subtipo
- field\_estado
- field\_fecha\_publicacion (Fecha)
- field\_id\_csic (Entero)
- field\_adjudicacion
- field\_categoria

Guardar y seleccionar los filtros:

- **FILTERS** 
	- Data alterations: tienen que esar habilitadas las siguientes opciones:
		- o Node Access
	- **Procesadores** 
		- Ignore case
		- HTML filter
		- Tokenizer
		- Highlighting
		- Translitaration
		- Processor setting
			- o Ignore case: tiene que estar habilitado
				- **-** Título
			- o HTML filter: tiene que estar habilitado
				- The main body text » Texto
				- **Index alt attribute**
			- o Tokenizer
				- **-** Título
				- The main body text » Texto

Finalmente indexar ambos índices, pulsando el boton "index now" en las paginas: [http://url\\_pre/admin/config/search/search\\_api/index/indice\\_nodos\\_sede](http://url_pre/admin/config/search/search_api/index/indice_nodos_sede)

[http://url\\_pre/admin/config/search/search\\_api/index/default\\_node\\_index](http://url_pre/admin/config/search/search_api/index/default_node_index)

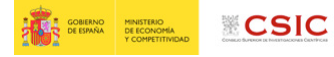

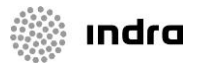

# <span id="page-35-0"></span>**11.Regiones**

En admin/structure/block en la pestaña de SEDE CSIC, habrá que especificar que algunos bloques se muestren en alguna región especifica.

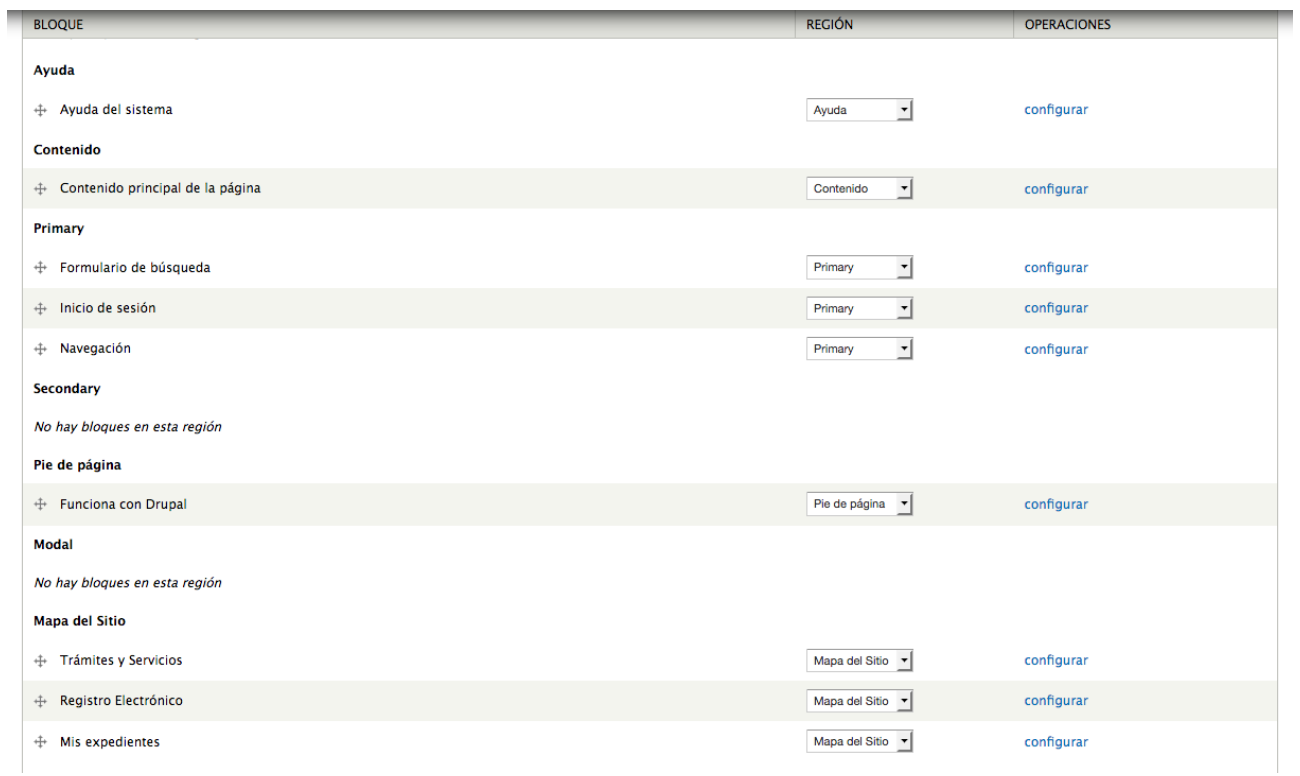

Es importante que se mantenga el mismo orden que en la imagen adjunta.

Puede que haya algún bloque que no aparezca por no haber sido antes creado, por ejemplo, los bloques que hay dentro de Mapa del Sitio corresponde a los menús, si estos no han sido creados no aparecerán aún.

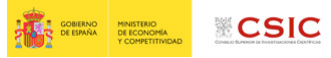

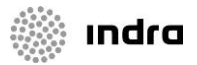

# <span id="page-36-0"></span>**12.Buenas prácticas**

- IMÁGENES: Al subir una imagen poner alt y title cuando si lo pide, para cumplir accesibilidad.